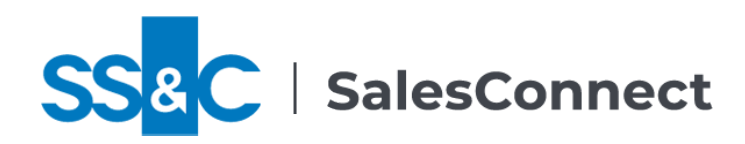

# Finding Pages in the New SalesConnect

If you've used earlier versions of SalesConnect, you may wonder where to find things now, since the side navigation bar has been replaced by menus and a sitemap. For some tasks, you may need to switch to another persona to access the needed menus: In the Welcome menu at the top right, select **Personas** and then the persona with the tools you want to use. This guide can help you find the pages that replace the Home View tabs and the pages accessed from the side navigation bar.

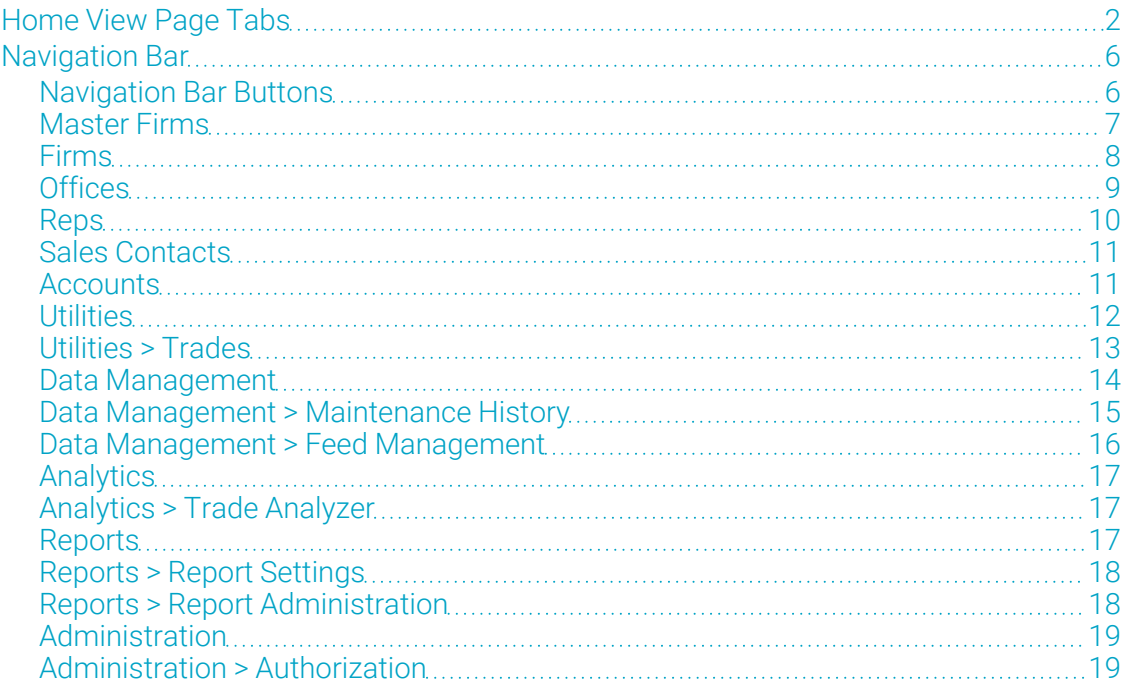

Security rules and administrators may change menus. The sitemap  $($  in the universal menu at top right) lets you see all of the primary pages that are available to you.

Copyright 2020-2022 SalesPage Technologies, LLC for SS&C Technologies, Inc. All rights reserved. Last revised October 31, 2022 for the SalesConnect 6.1 release. This document is proprietary and confidential.

# <span id="page-1-0"></span>Home View Page Tabs

These are pages that were available as tabs on the Home View page in older versions of SalesConnect. In many cases, the same page may be included in the new SalesConnect; in others, a new page replaces the old one.

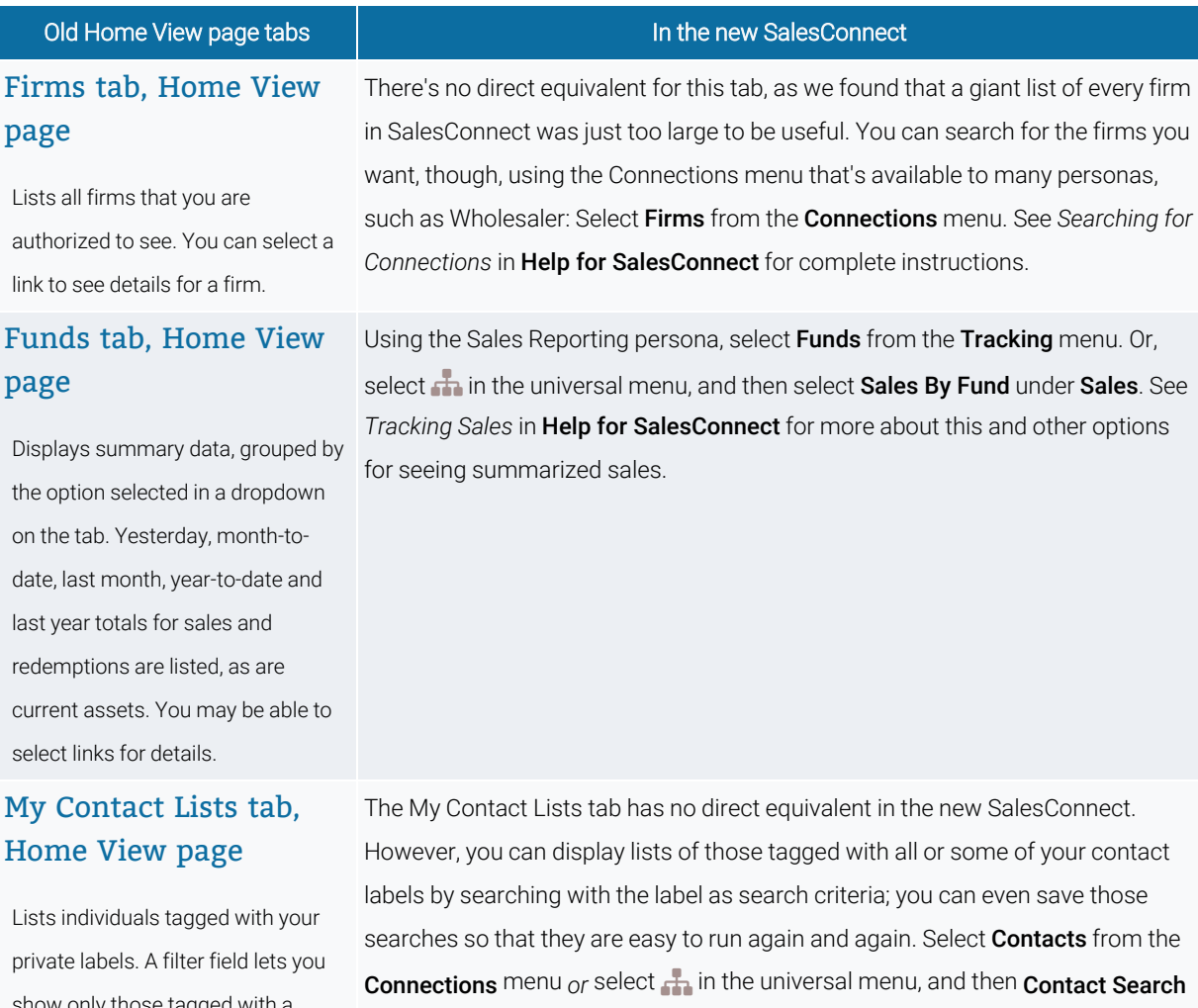

se tagged with a single label. You can select a link to show details for listed individual.

under Contacts. See *Searching for Connections* in Help for SalesConnect for information about saving searches and your other options.

#### Old Home View page tabs International Cold Home View page tabs

# View page

Lists recent notifications for you. Notifications are shared to specific operators or to all operators in specific roles when key events occur, based on rules.

 $\text{Notifications } \tanh, \text{Home}$  | The Notifications tab has been replaced by the Alerts widget that is displayed at the bottom of every page when you have an active notification or alert. Alert History allows you to review not only active alerts but recent ones that are no longer shown in the widget; select **Alert History** from the links in the footer or from the Welcome menu to see this history. See *Review alerts* (part of *General Tips*) in Help for SalesConnect for details.

#### Offices tab, Home View page

Lists all offices that you can view; some operators can only see data related to the territory or region to which they are assigned. You can select a link to see details for an office.

There's no direct equivalent for this tab, as a giant list of every office in SalesConnect took a long time to load and was far too large to be useful. You can search for the offices you want, though, using the Connections menu: Select Offices from the Connections menu. Or, select **in** in the universal menu, and then select Office Search under Offices. See *Searching for Connections* in Help for SalesConnect for complete instructions.

#### Profile tab, Home View page

Displays current and historical summaries for sales and redemptions, as well as asset data. Some operators see data only for the territories or regions to which they're assigned. You may be able to select links to see more details.

The Profile tab of the Home View page has been replaced by the Dashboard, the first page that most operators see when logging into SalesConnect. See *Dashboard at a Glance* (part of *Getting Started*) in Help for SalesConnect for more information.

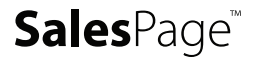

#### Old Home View page tabs International Cold Home View page tabs

#### Region Managers tab, Home View page

Intended for national sales managers, displays summary data for sales and redemptions, as well as assets, by key periods, for each regional manager within a territory category. You can display data for a single territory category at a time, using the dropdown on this tab.

#### Reps tab, Home View page

Lists all reps, partnerships, and teams that you can view; some operators can only see data related to the territory or region to which they are assigned. You can select a link to see details for a listed record.

#### Territories tab, Home View page

Intended for sales operators, displays summary data for sales and redemptions, as well as assets, by key periods, for each territory within a territory category. You can display data for a single territory category at a time, using the dropdown on this tab.

There's no direct equivalent for this tab; a giant list of every rep in SalesConnect took a very long time to load and was far too large to be useful. You can search for the reps you want, though, using the Connections menu: Select **Contacts** 

from the **Connections** menu. Or select **in** in the universal menu, and then Contact Search under Contacts. See *Searching for Connections* in Help for SalesConnect for complete instructions.

Using the Sales Reporting persona, select Territories from the Tracking menu. Or, select **in** in the universal menu, and then select **Sales By Territory** under Sales. See *Tracking Sales* in Help for SalesConnect for more about this and other options for seeing summarized sales.

Using the Sales Reporting persona, select Regional Managers from the Tracking menu. Or select **in** in the universal menu, and then select **Regional Managers** under Sales. See *Tracking Sales* in Help for SalesConnect for more about this and other options for seeing summarized sales.

#### Old Home View page tabs International Cold Home View page tabs

#### STT Confirmation tab, Home View page

For operations operators, lists trades manually flagged as potential short-term trades and those potential short-term trades whose short-term status has been reversed, if those status changes were made by unauthorized operators. You can select a link to confirm or reject a record.

#### Using the Data Operations persona, select Short-Term Trade Confirmation from the Data Management menu. Or select **in** in the universal menu, and then select Short-Term Trade Confirmation under Trades. See *Handling Potential Short-Term Trade Confirmations* in Help for SalesConnect for details.

Trades tab, Home View page

Allows you to search for trades with values greater than a specific amount during a specific time period, and then view the results.

#### Wholesalers tab, Home View page

Intended for sales operators, displays summary data for sales and redemptions, as well as assets, by key periods, for each external wholesaler assigned to one or more territories within a territory category. You can display data for a single territory category at a time, using the dropdown on this tab.

There is no direct equivalent of the Trades tab in the new SalesConnect. We recommend simply searching for trades: Select **in** in the universal menu, and then select Trade Search under Trades. See *Searching for Trades* in the Help for SalesConnect for steps for that task.

Using the Sales Reporting persona, select **Wholesalers** from the Tracking menu. Or, select **in** in the universal menu, and then select **Wholesalers** under Sales. See *Tracking Sales* in Help for SalesConnect for more about this and other options for seeing summarized sales.

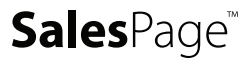

# <span id="page-5-0"></span>Navigation Bar

This section details where to find options that were available in the navigation bar in older versions.

## <span id="page-5-1"></span>Navigation Bar Buttons

These are buttons that were available in the navigation bar in older versions.

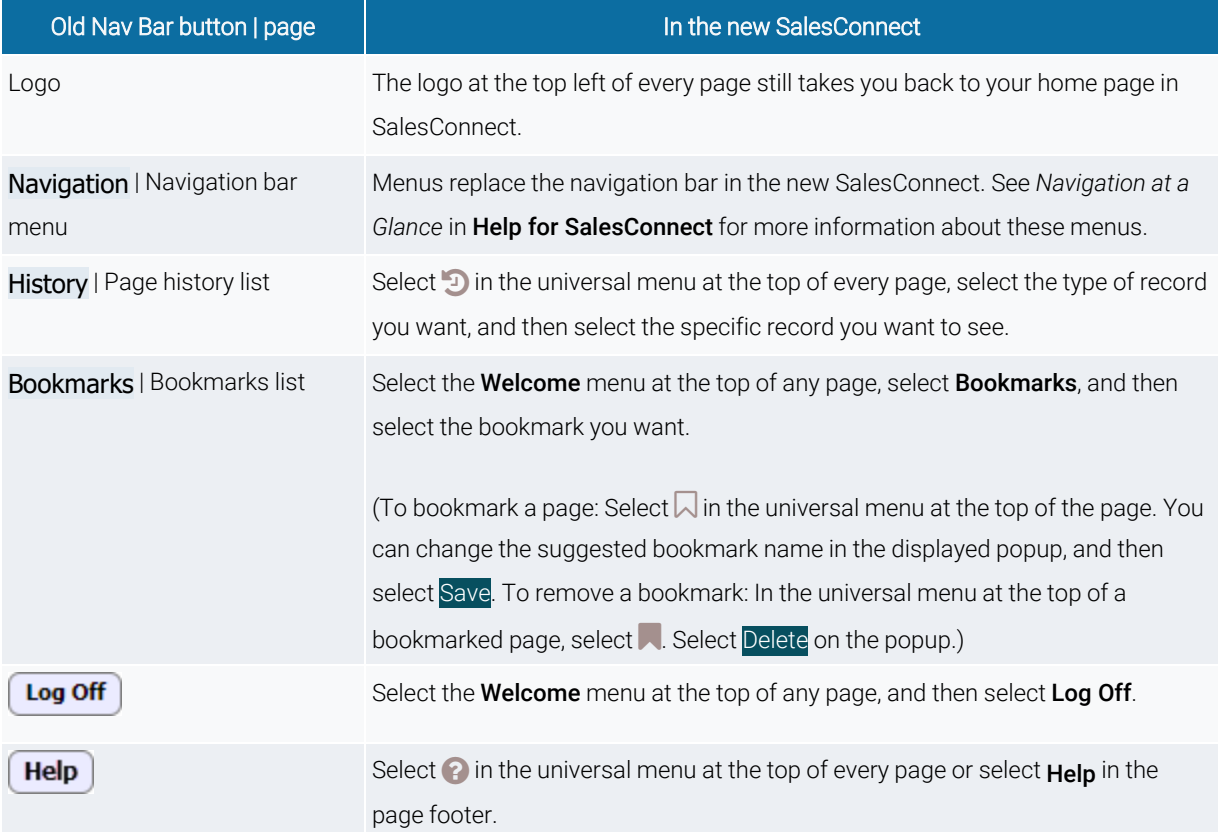

## <span id="page-6-0"></span>Master Firms

These are pages that were available from the Master Firms section of the navigation bar. In many cases, the same page may be included in the new SalesConnect; in others, a new page replaces the old one.

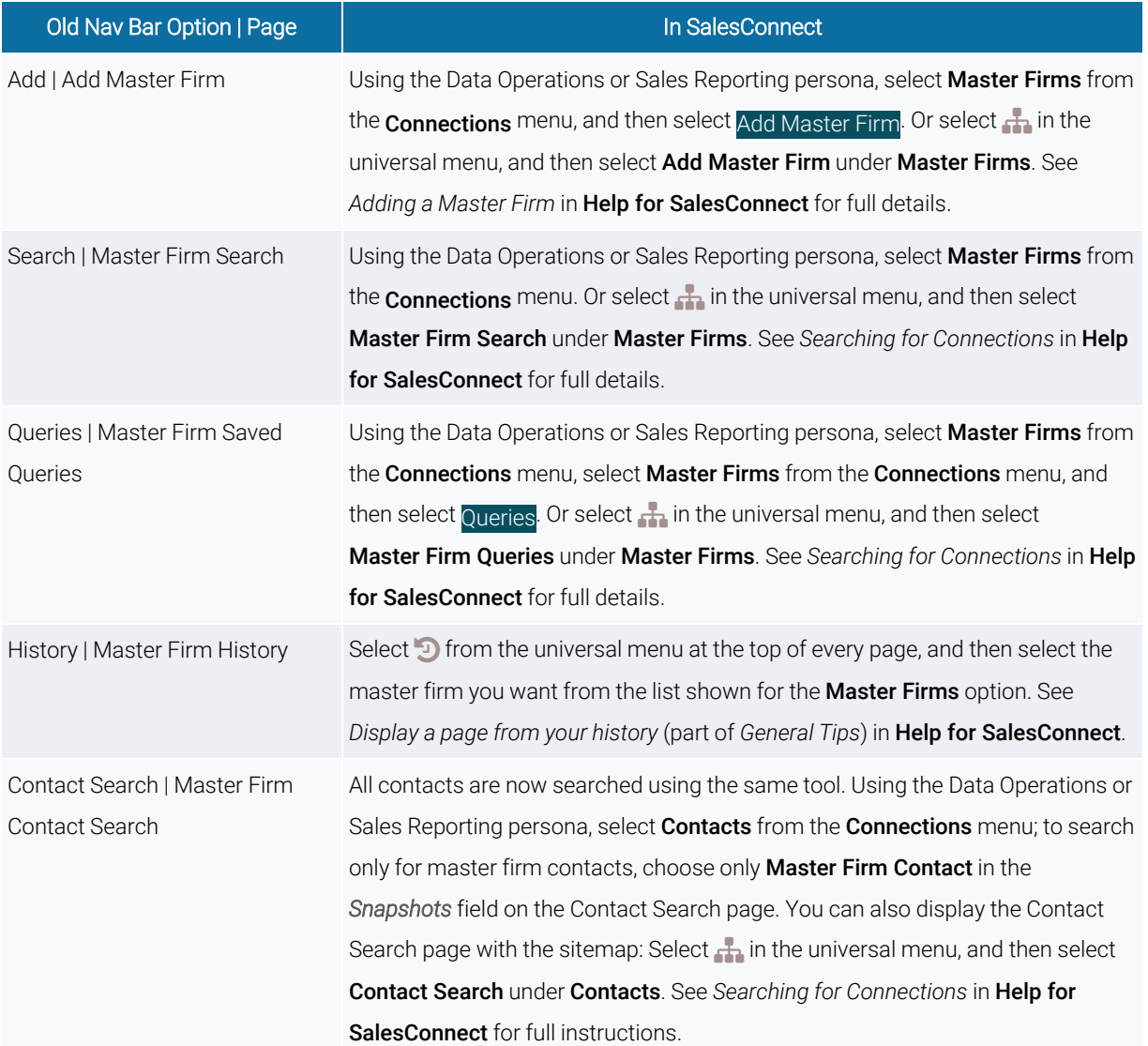

## <span id="page-7-0"></span>Firms

These are pages that are available from the Firms section of the navigation bar. In many cases, the same page may be included in the new SalesConnect; in others, a new page replaces the old one. .

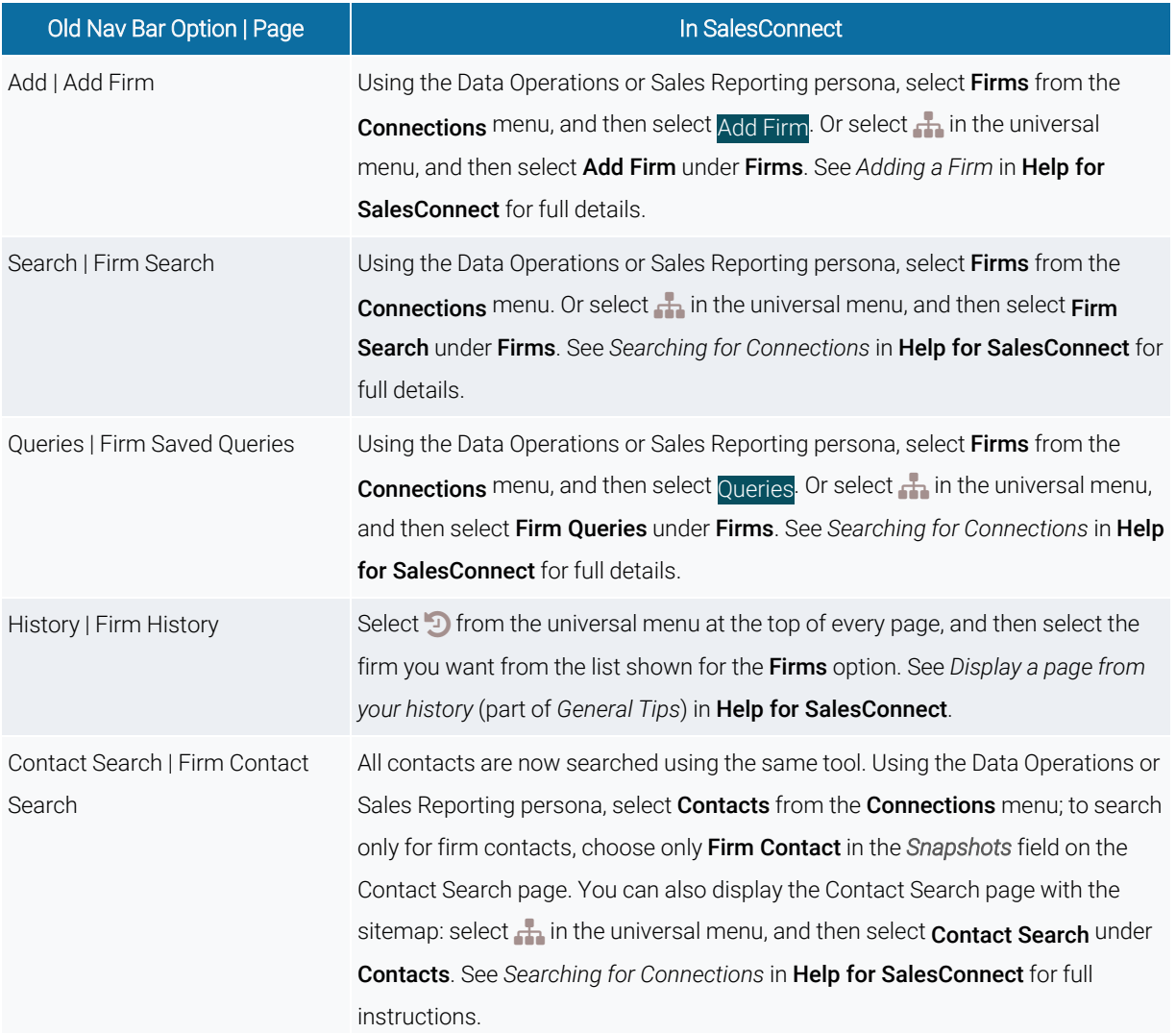

## <span id="page-8-0"></span>**Offices**

These are pages that are available from the Offices section of the navigation bar. In many cases, the same page may be included in the new SalesConnect; in others, a new page replaces the old one.

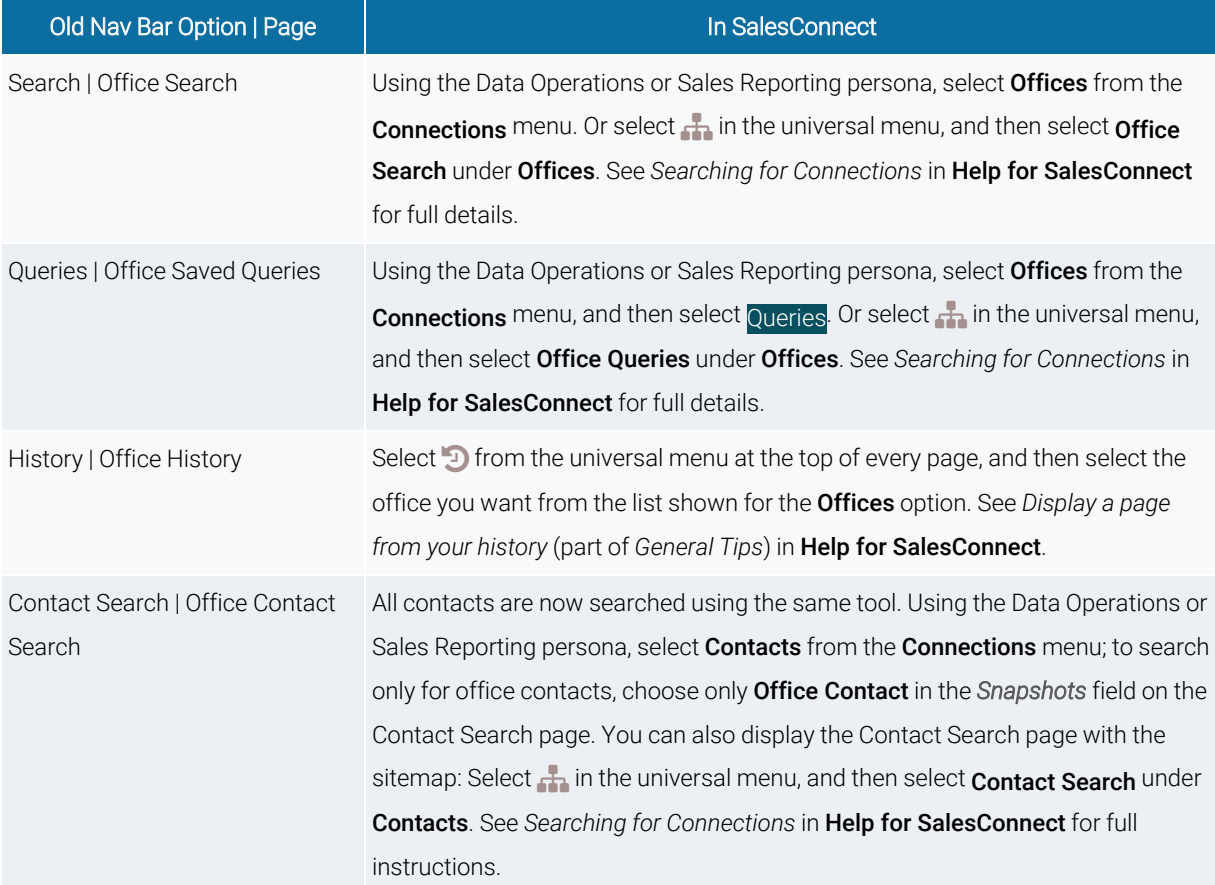

## <span id="page-9-0"></span>Reps

These are pages that are available from the Reps section of the navigation bar. In many cases, the same page may be included in the new SalesConnect; in others, a new page replaces the old one.

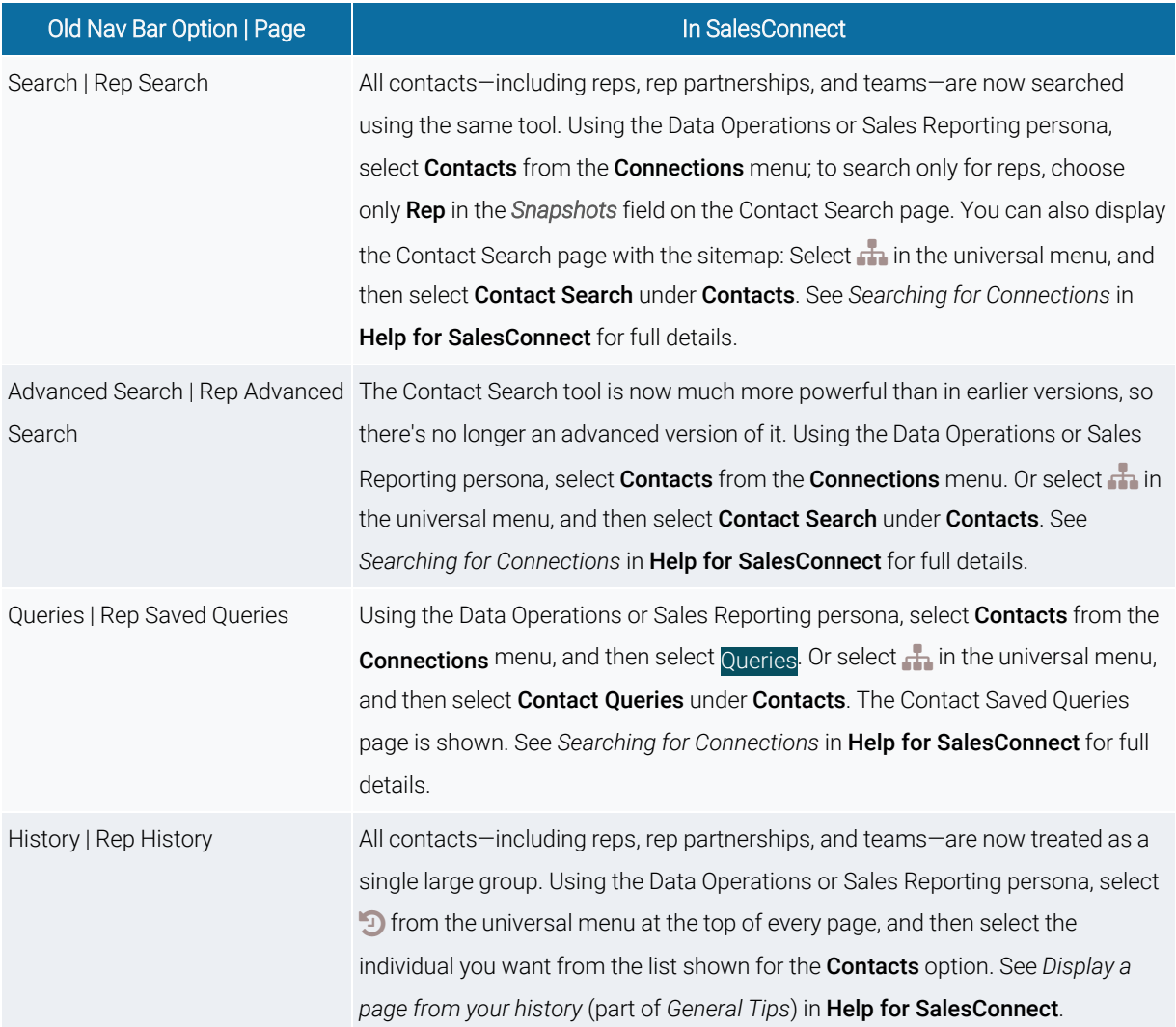

#### <span id="page-10-0"></span>Sales Contacts

These are pages that are available from the Sales Contacts section of the navigation bar. In many cases, the same page may be included in the new SalesConnect; in others, a new page replaces the old one.

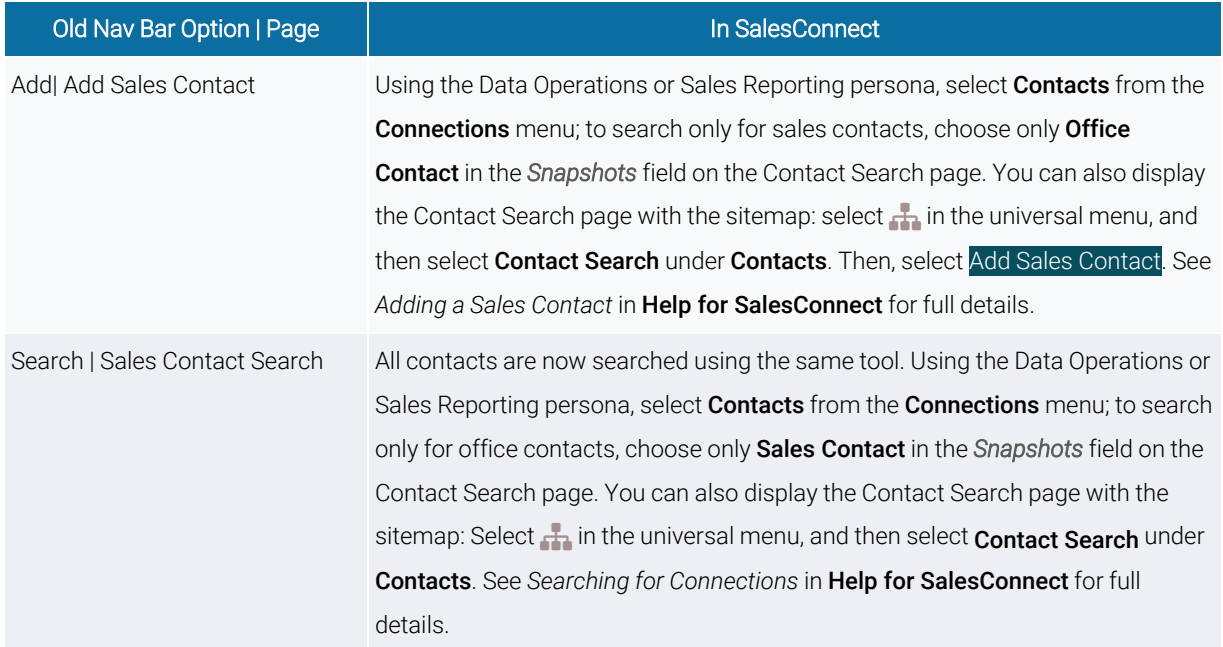

#### <span id="page-10-1"></span>**Accounts**

These are pages that are available from the Accounts section of the navigation bar. In many cases, the same page may be included in the new SalesConnect; in others, a new page replaces the old one.

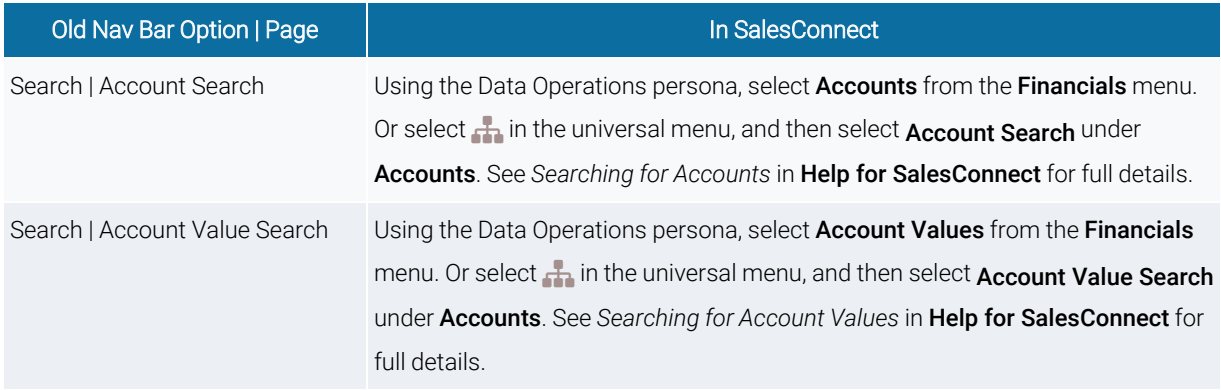

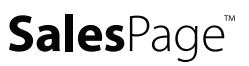

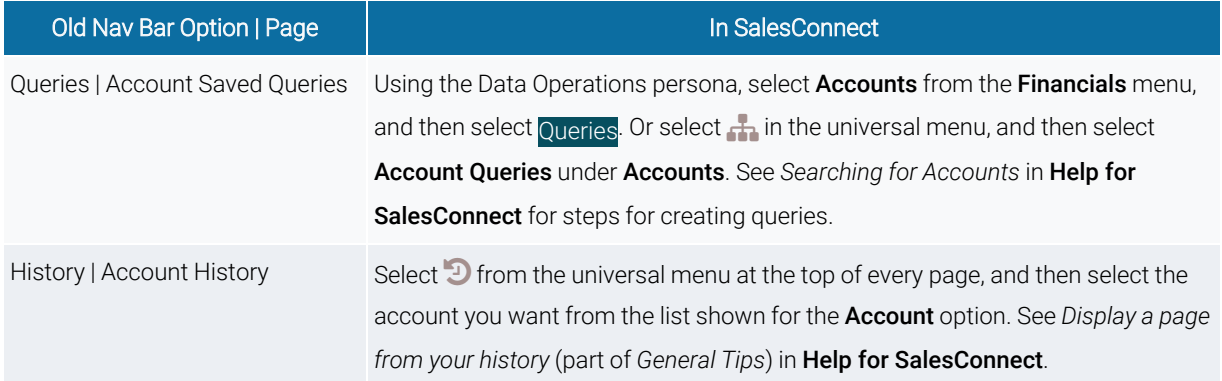

## <span id="page-11-0"></span>**Utilities**

These are pages that are available from the Utilities section of the navigation bar. In many cases, the same page may be included in the new SalesConnect; in others, a new page replaces the old one.

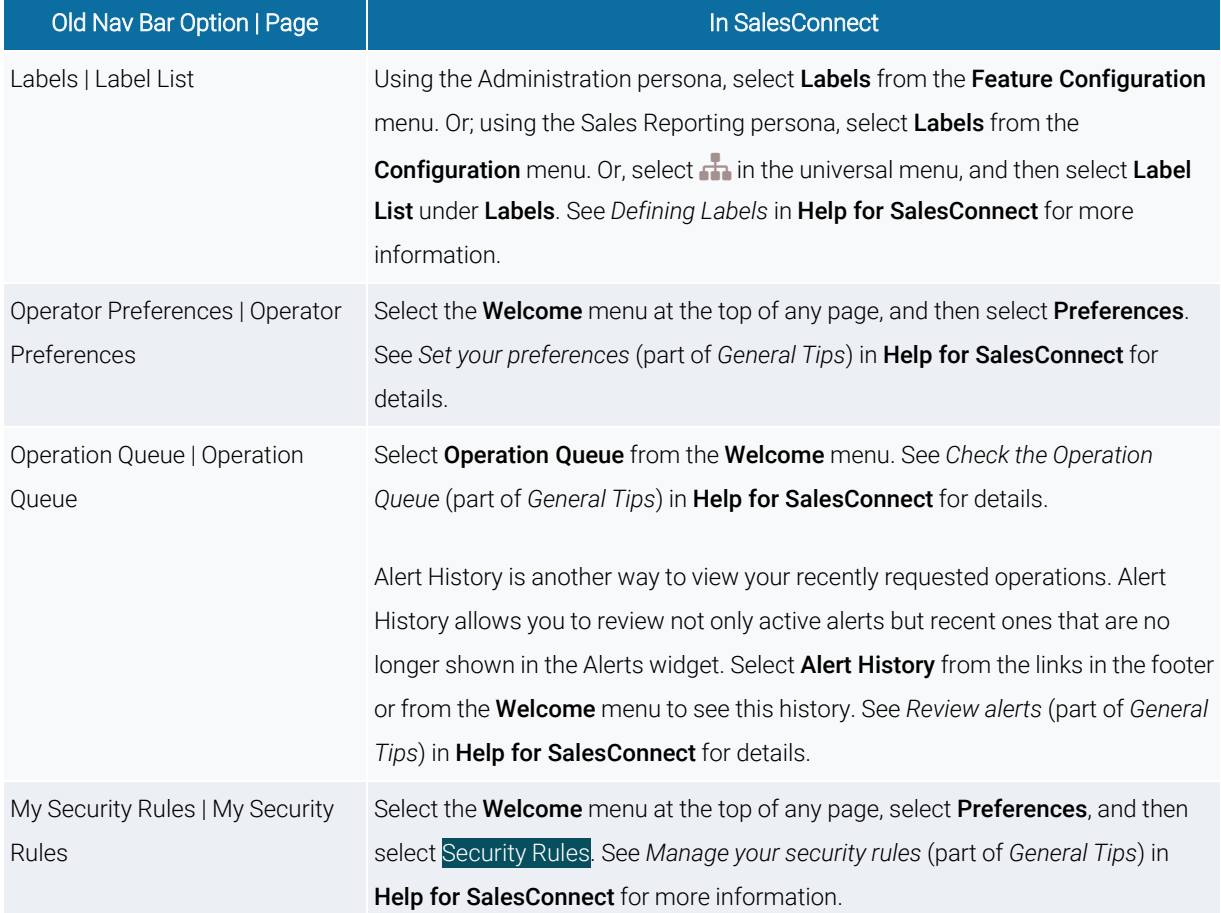

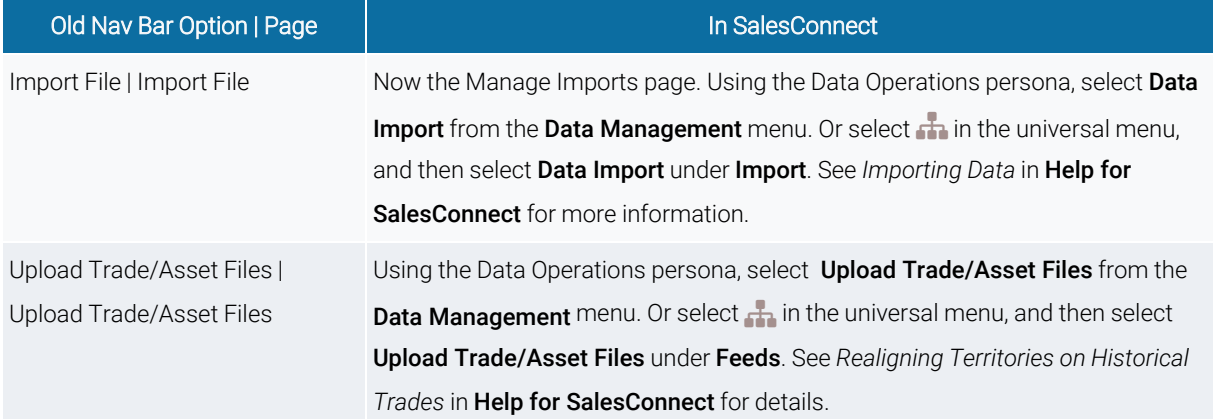

#### <span id="page-12-0"></span>Utilities > Trades

These are pages that are available from the Utilities > Trades section of the old navigation bar.

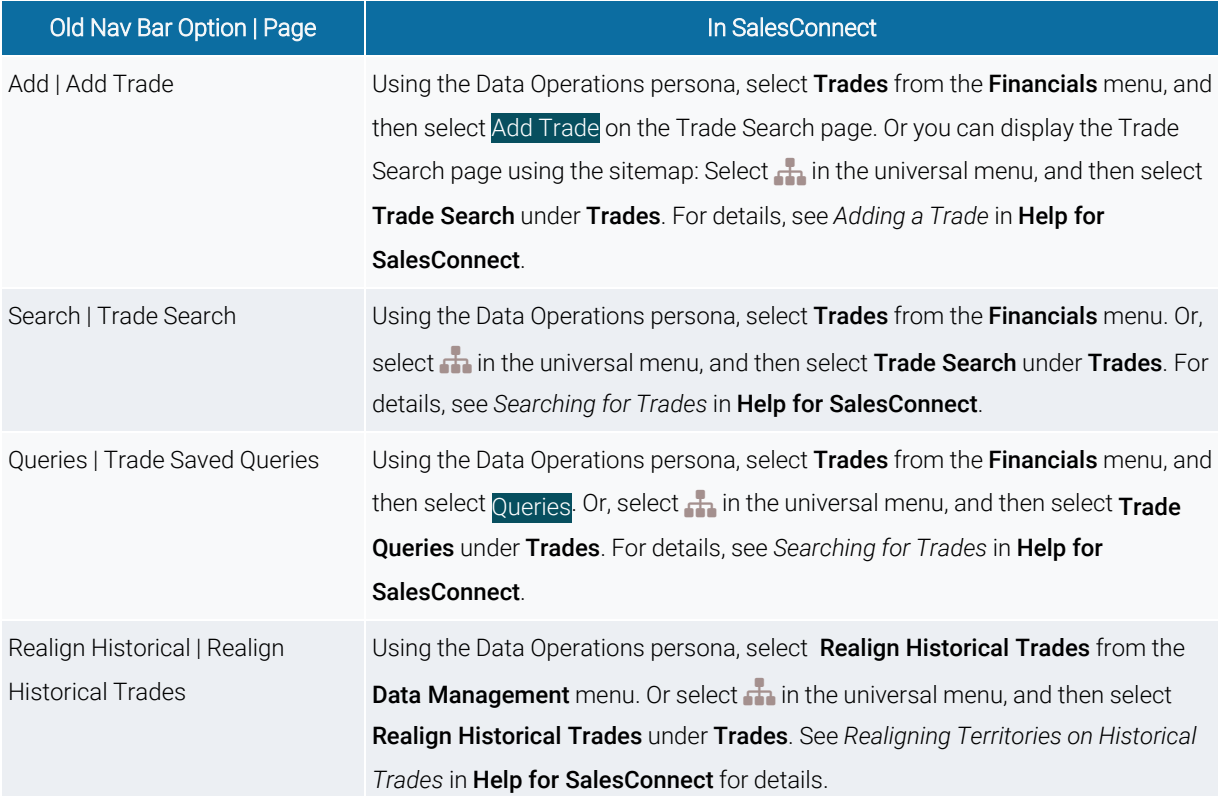

## <span id="page-13-0"></span>Data Management

These are pages that are available from the Data Management section of the navigation bar. In many cases, the same page may be included in the new SalesConnect; in others, a new page replaces the old one.

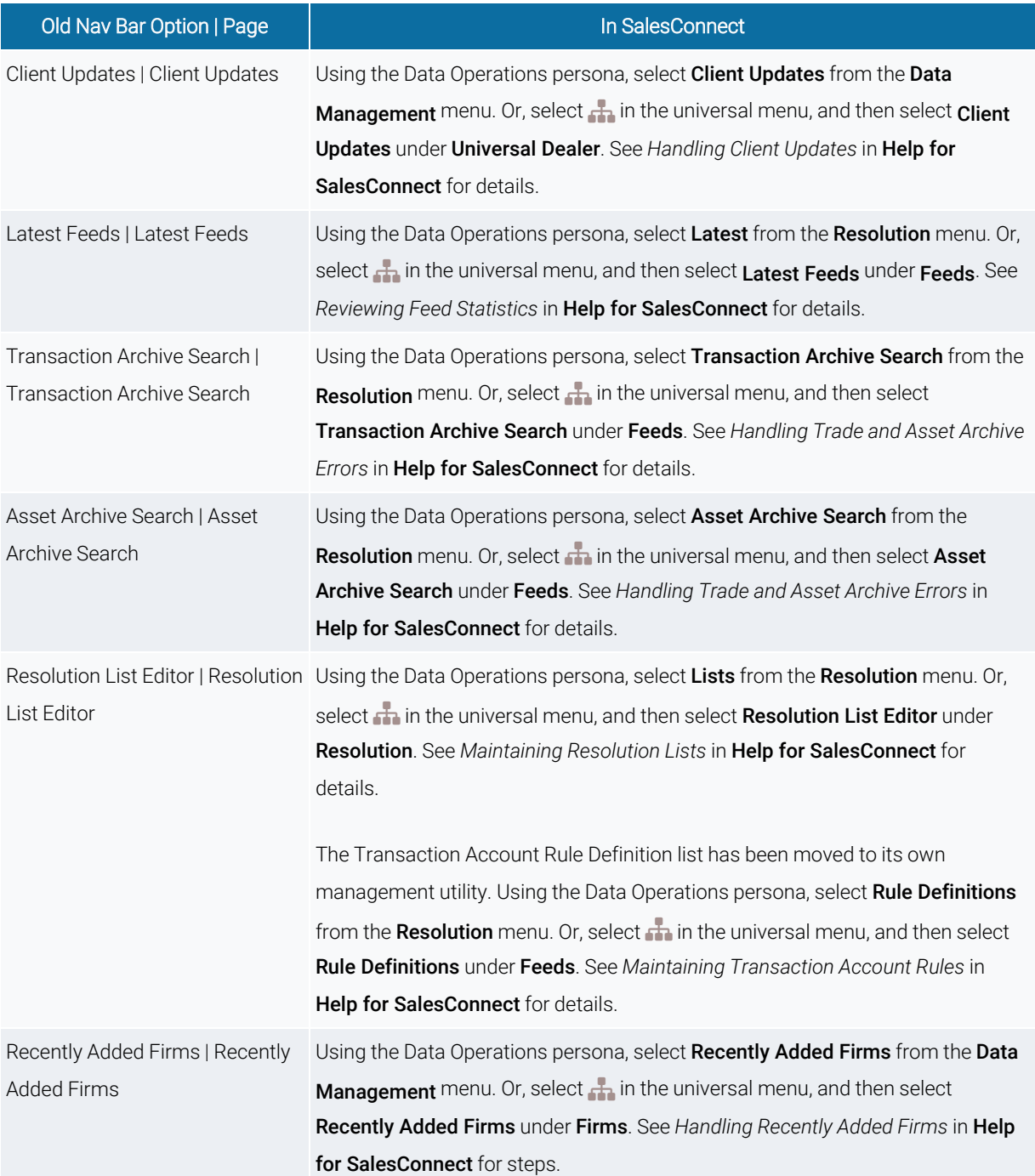

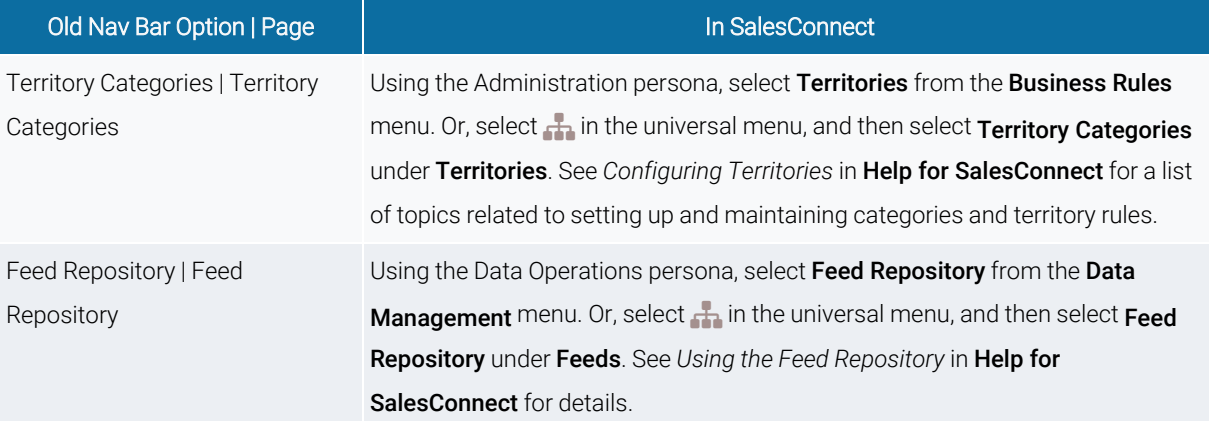

## <span id="page-14-0"></span>Data Management > Maintenance History

These are pages that are available from the Data Management > Maintenance History section of the old navigation bar.

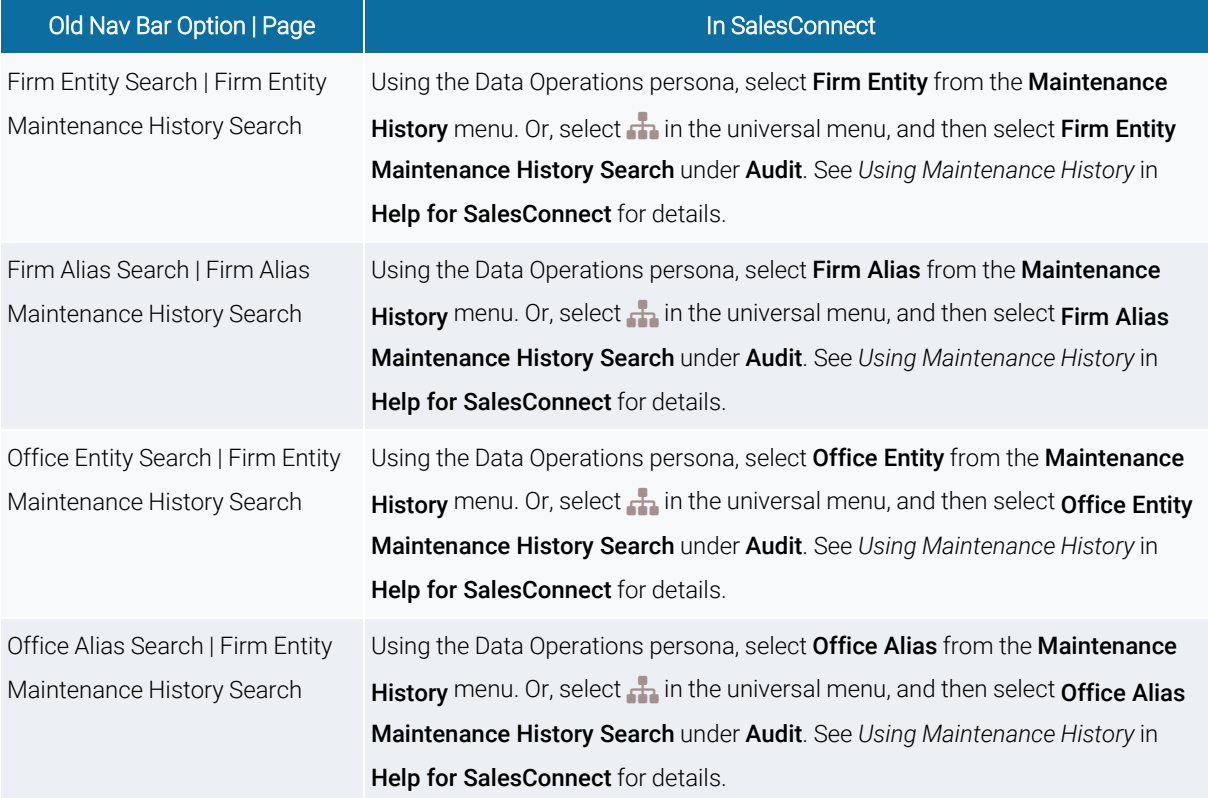

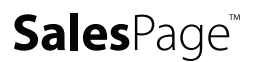

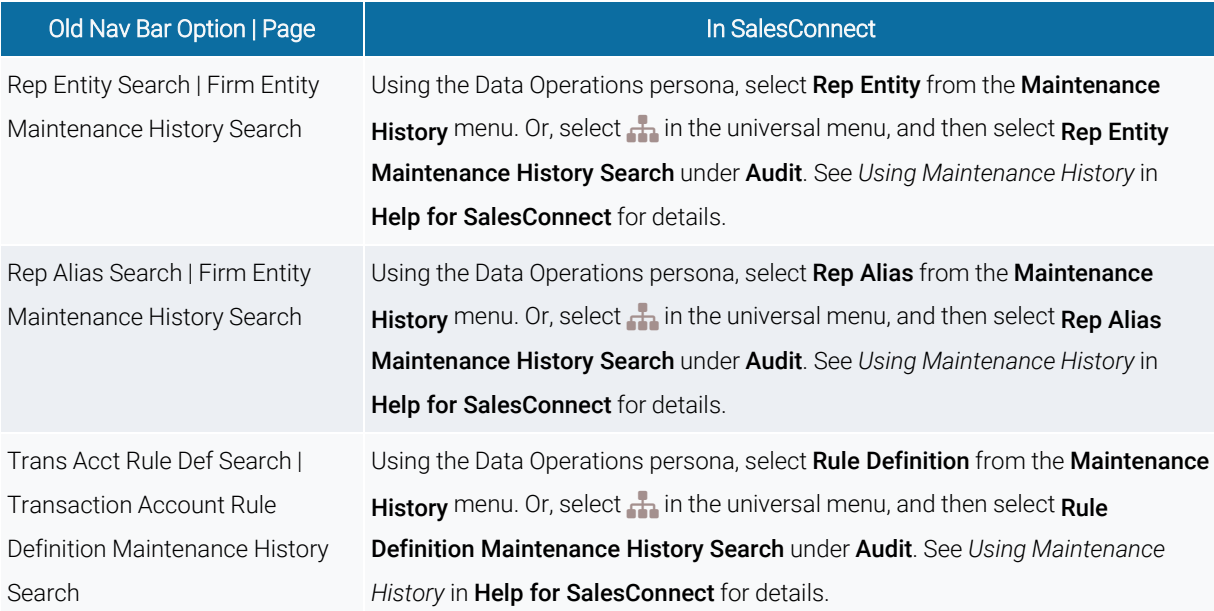

## <span id="page-15-0"></span>Data Management > Feed Management

These are pages that are available from the Data Management > Feed Management section of the old navigation bar.

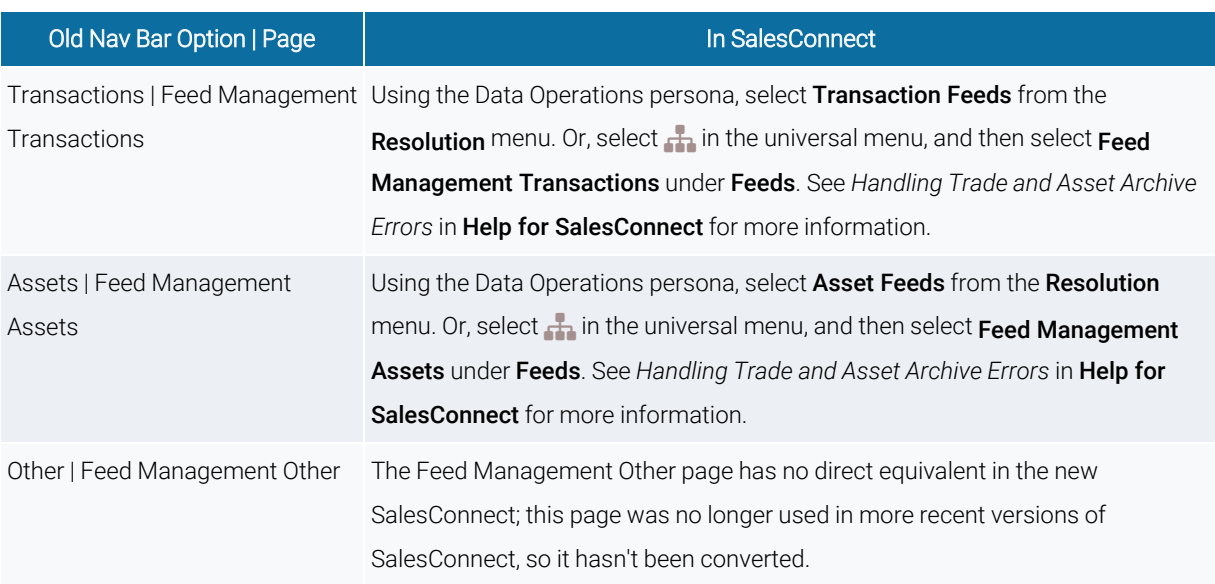

## <span id="page-16-0"></span>Analytics

These are pages that are available from the Analytics section of the old navigation bar.

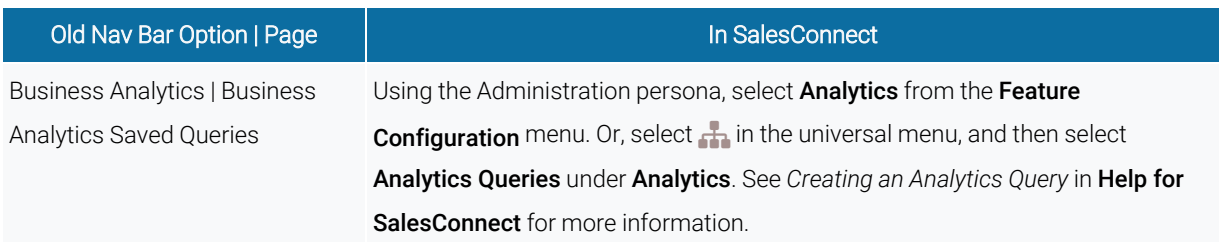

#### <span id="page-16-1"></span>Analytics > Trade Analyzer

These pages were available from the Analytics > Trade Analyzer section of the old navigation bar. There are no equivalent pages in the new SalesConnect.

#### <span id="page-16-2"></span>Reports

These are pages that are available from the Reports section of the old navigation bar.

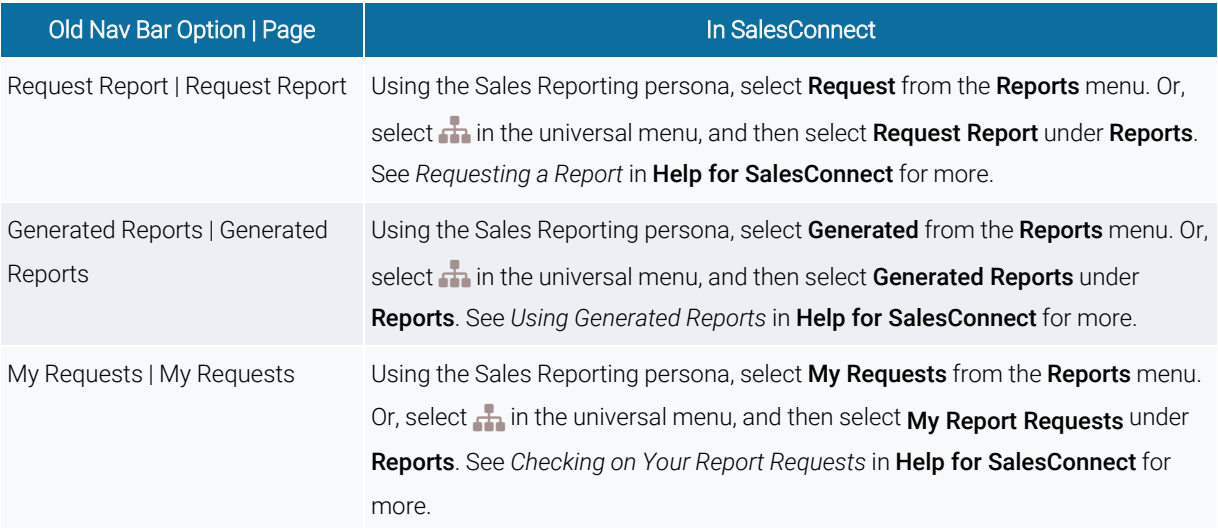

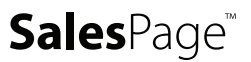

## <span id="page-17-0"></span>Reports > Report Settings

These are pages that are available from the Reports > Report Settings section of the old navigation bar.

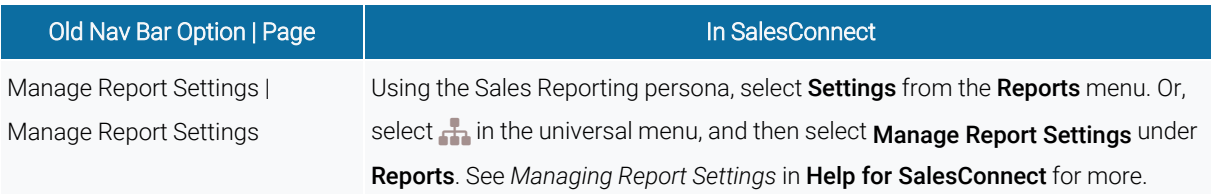

## <span id="page-17-1"></span>Reports > Report Administration

These are pages that are available from the Reports > Report Administration section of the old navigation bar.

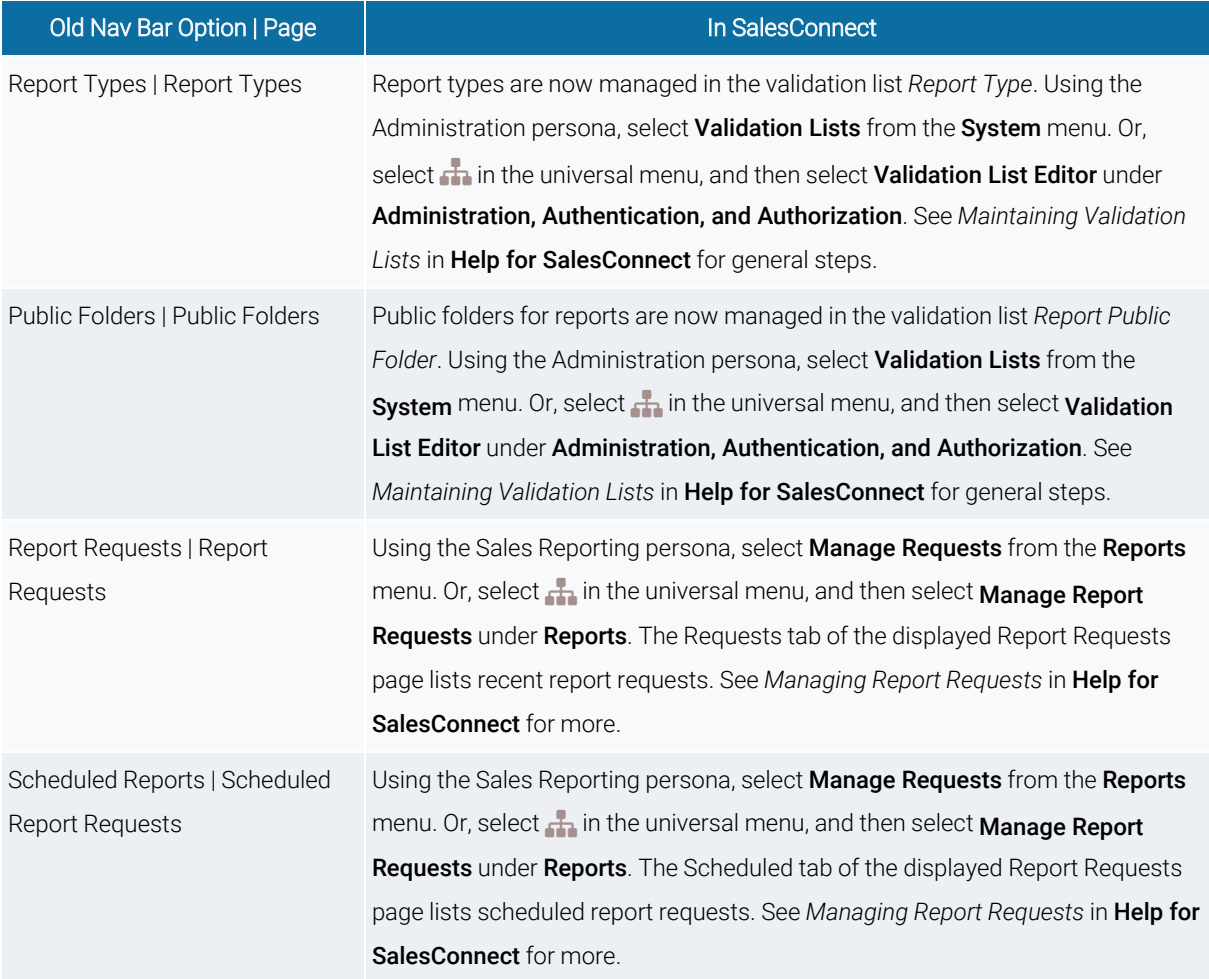

## <span id="page-18-0"></span>Administration

These are pages that are available from the Administration section of the old navigation bar.

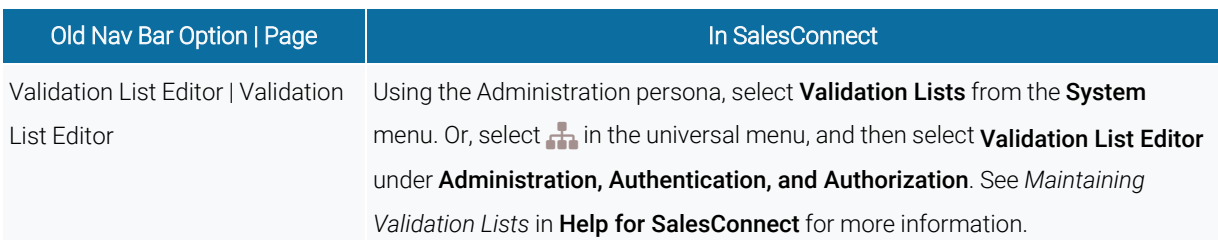

## <span id="page-18-1"></span>Administration > Authorization

These are pages that are available from the Administration > Authorization section of the old navigation bar.

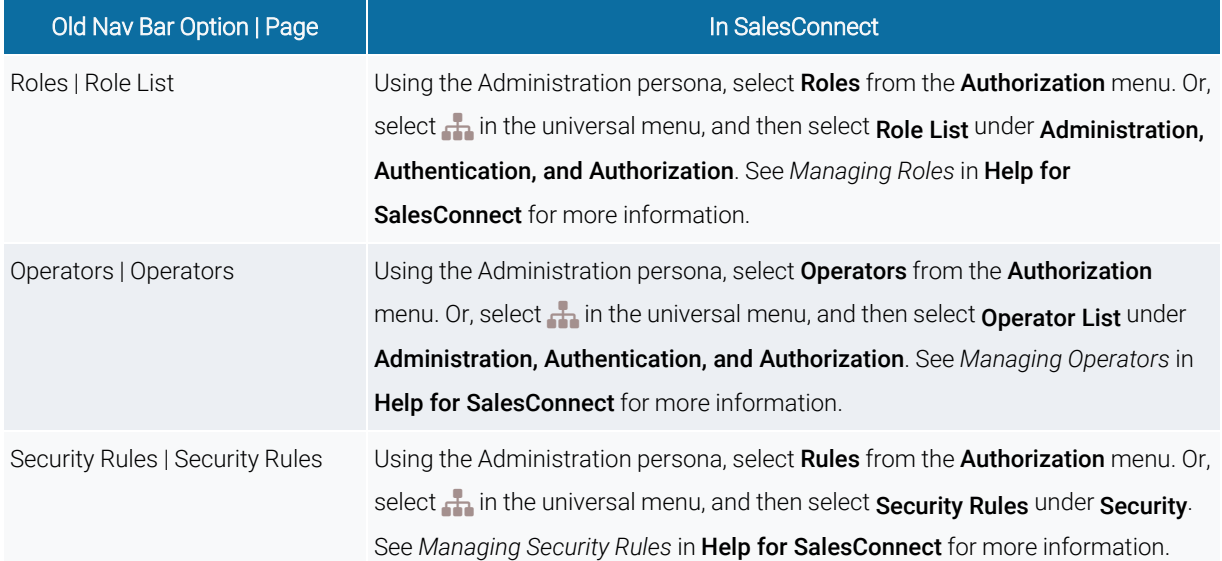

Copyright 2022 SalesPage Technologies, LLC. All rights reserved.

Information in this document is subject to change without notice. The software described in this document is furnished under a license agreement or nondisclosure agreement. The software may be used or copied only in accordance with the terms of those agreements. This document is proprietary and confidential. No part of this publication may be reproduced, stored in a retrieval system, or transmitted in any form or any means electronic or mechanical, including photocopying and recording for any purpose other than the purchaser's personal use without the written permission of SalesPage Technologies, LLC.

SalesPage Technologies, LLC 600 E Michigan Avenue, Suite C Kalamazoo, MI 49007 (269) 567-7400 [www.salespage.com](https://www.salespage.com/)